## **Direction of "Pair Connection" function**

## **User can refer to the following steps to setup the Pair Connection function.**

Step1. Open a browser, such as IE, Firefox or Chrome, etc. Types in the IP address of I-7188EN module to enter the web page.

Step2. Check the firmware version of I-7188E module whether later than v3.2.32 [Apr 01 2014].

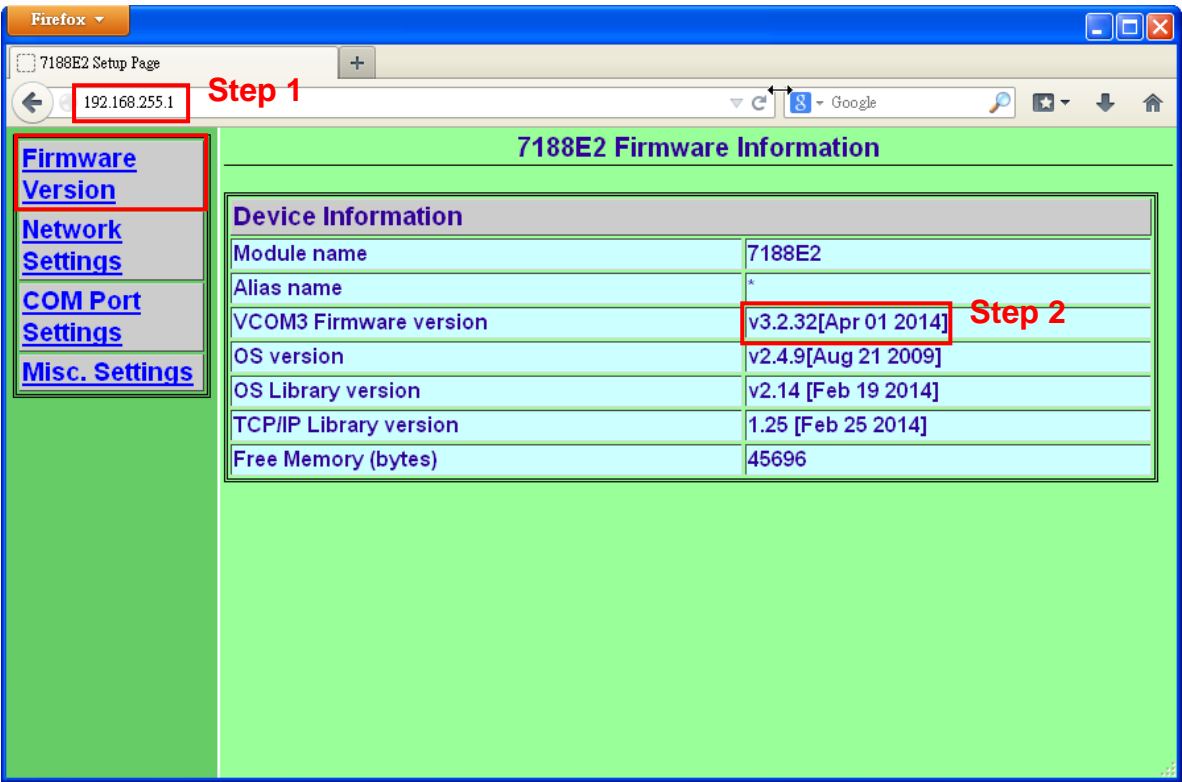

Step 3. Select the "Baud Rate" and click "Apply current setting" item.

Step 4. Click "SET COM PORT" to setup the new configurations.

Step 5. Click "Set Remote VCOM3 connection" to enter the "Remote Vcom3 connection Setup Page".

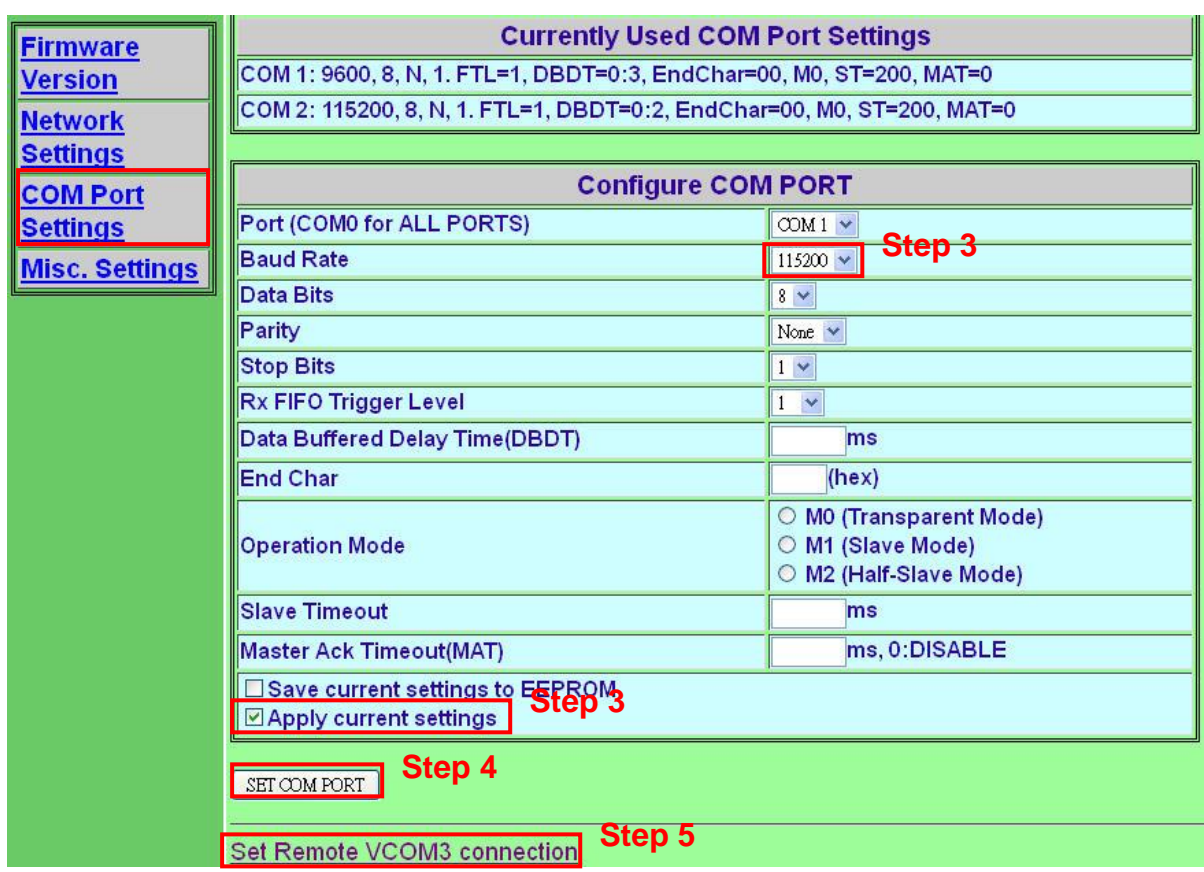

Step6. Set the configuration of Client module. Click "Add COM" and type in the local port number to the "COM" section.

Step7. Set the configurations of Server module. Type in the parameter of "connect to COM", "IP", "cmd port".

For example, if we want to use COM1 of client module ( IP: 192.168.255.1) to connect the COM2 of server module ( IP :192.168.255.2), then Add COM =1 , connect to COM =2, cmd port=192.168.255.2, cmd port=10000.

Step8. Select the "Save to EEPROM" item and then click "submit" button to save the new configurations to EEPROM.

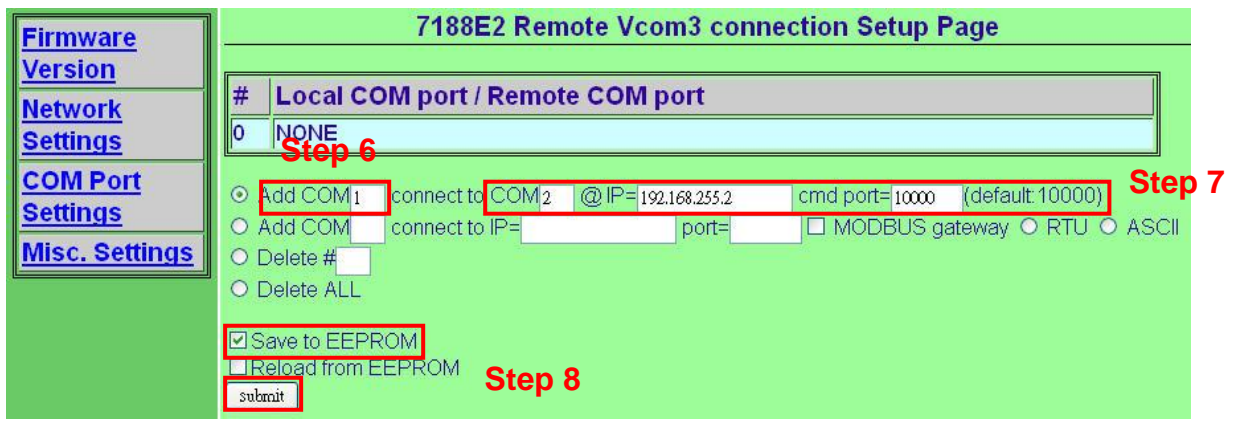

Step9. Reboot the client module for enabling the new settings.